# FOR MICROSOFT OFFICE 2000

# **The Complete Coursebook** for Syllabus 3

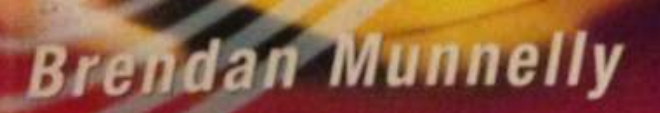

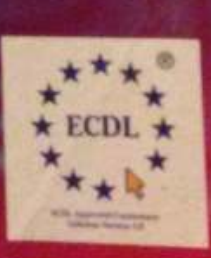

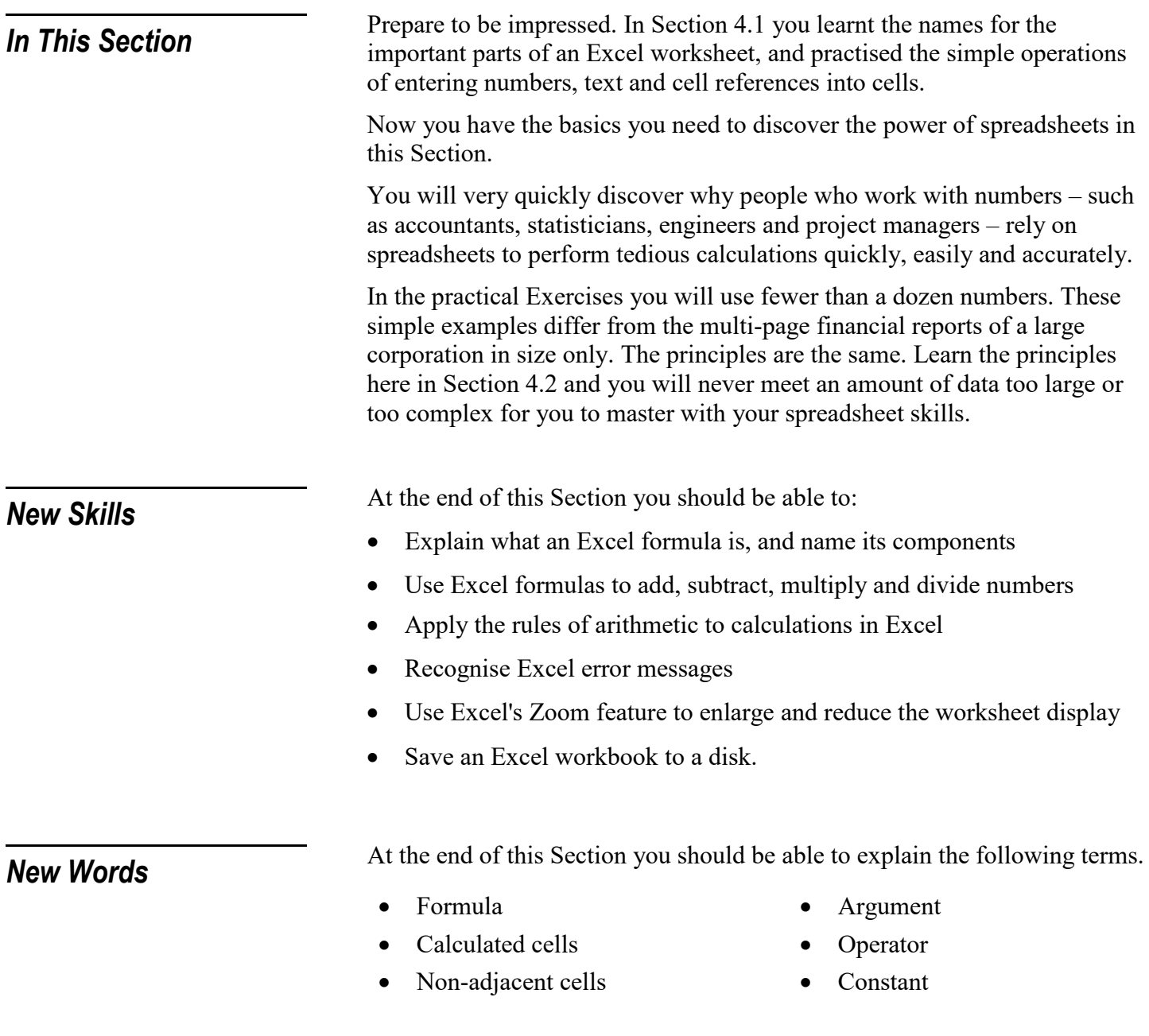

# *Formulas in Excel*

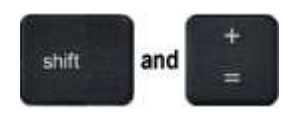

**key.**

**To type a plus (+) sign, hold down the SHIFT key and press the EQUALS (=)**  In Section ,4.1 you learnt how to enter numbers, text and cell references into worksheet cells. Now it's time to discover a fourth type pf cell entry, called a calculation.

Calculations are the reason that you enter numbers to cells, because calculations enable you to perform arithmetic – addition, subtraction, multiplication and division – on your entered numbers.

Excel accepts two kinds of calculations formulas and functions. This Section 4.2 shows you how to perform calculations using formulas. You will learn about functions in Section 4.3.

### **Exercise 4.11: Adding Two Numbers with an Excel Formula**

- 1) Open the workbook that you saved in Exercise 4.8. If cells B2 and B3 do not contain the word 'Add' and the number 1275, enter that data now.
- 2) Click on B4, and type the number:
	- 25
- 3) Press ENTER.
- 4) Click on B5, and type: =B3+B4

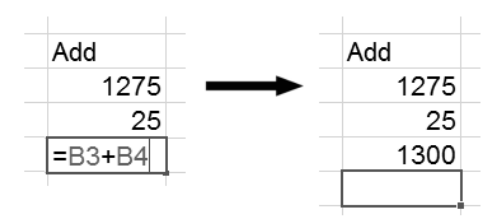

5) Press ENTER.

Excel displays in B5 the sum of the contents of the two cells B3 and B4.

Congratulations! You have performed your first calculation in Excel.

Formula and arguments are two words you will meet a lot when learning about spreadsheets. So it's important that you understand what they mean.

#### Formula

*An equation that performs operations such as addition, subtraction, multiplication or division on data that is stored in a worksheet.* 

In Exercise 4.11 the formula you used was =BS-B4. Note the following about formulas:

- Always begin formulas with the equal to  $(=)$  sign.
- Always press ENER to confirm your formula.

The components of a formula are called arguments in the time -B3+B4, the arguments are B3 and B4. Both are cell references. As you will see, you can also use numbers as arguments.

# *Formula and Arguments*

#### Argument

*The inputs to a calculation that generate the result.* 

Next, let's perform three other arithmetic operations using Excel formulas: subtraction, multiplication and division.

## **Exercise 4.12: Subtracting with Excel**

- 1) In cell D2, enter the word Subtract (That is, type the word and press ENTER.)
- 2) In cell D3, enter the number 1275
- 3) In cell D4, enter the number 25
- 4) In cell D5, enter the formula:  $=$ D3-D4

(That is, type the formula and press ENTER.)

Excel displays in D5 the result of subtracting the content of D4 from the content of D3.

## **Exercise 4.13: Multiplying with Excel**

- 1) In cell F2, enter the word Multiply.
- 2) In cell F3, enter the number 1275
- 3) In cell F4, enter the number 25.
- 4) In cell F5, enter the formula: =F3\*F4

Excel displays in F5 the result of multiplying the content of F3 by the content of F4.

## **Exercise 4.14 Dividing with Excel**

- 1) In cell H2, enter the word Divide.
- 2) In cell H3, enter the number 1275.
- 3) In cell H4, enter the number 25.
- 4) In cell H5, enter the formula: =H3/H4

Excel displays in H5 the result of dividing the content of H3 by the content of H4.

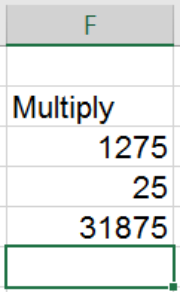

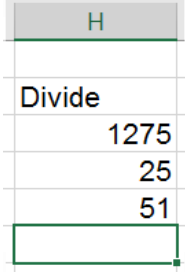

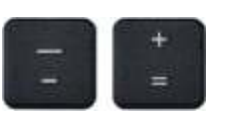

**Excel's Subtraction key is the HYPHEN (-) key, to the left of the EQUALS key.** 

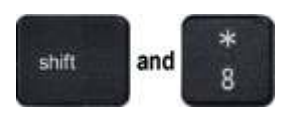

**Excel's Multiplication key is the ASTERISK (\*) key, typed by holding down the SHIFT key and press the 8 key.** 

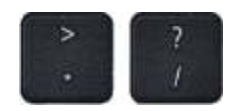

**Excel's Division key is the FORWARD SLASH (/) key, to the right of the FULL STOP (.) key.** 

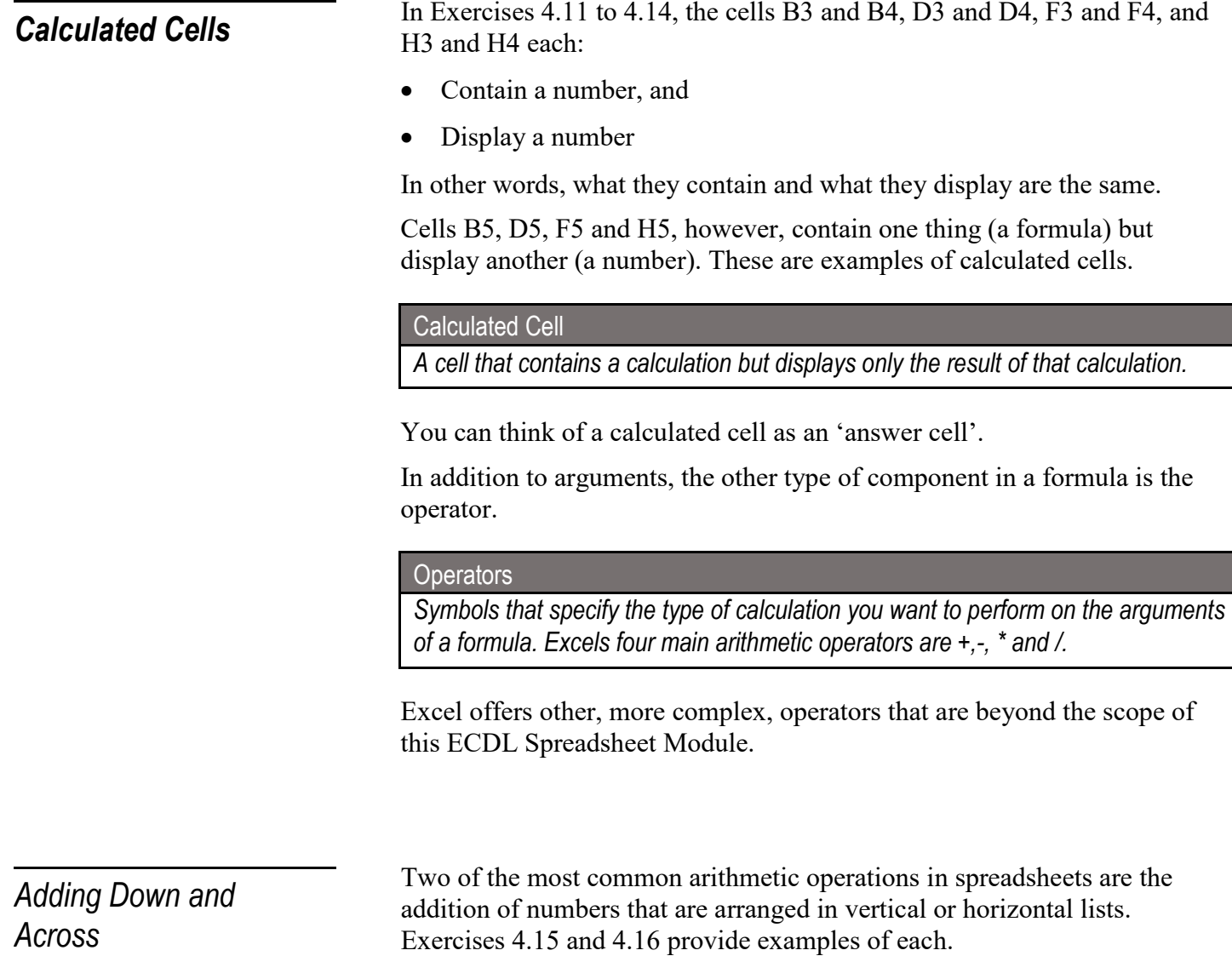

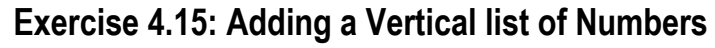

- 1) In cells B8, B9, B10, B11 and B12, enter the numbers 1234, 4532 5693, 3512 and 239.
- 2) In cell A13, enter the word Total
- 3) In cell B13, enter the formula: =B8+B9+B10+B11+B12

Excel displays in B13 the result of adding the specified cells.

Total

1234

4532 5693

3512

15210

239

 $\mathcal{I}$ 

 $\overline{8}$ 

 $12$ 

13  $14$  $\overline{AB}$ 

242 Module 4: Spreadsheets